# **PRAIRIE SERVER™**

**for InOutTracker™ and QuickConference™**

**For Macintosh® and Windows® Networks**

**www.cesoft.com**

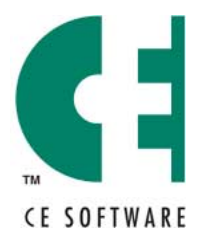

P.O. Box 65580 • West Des Moines • Iowa 50265 USA • (515) 221-1801 Copyright © 1998, 2000-01 CE Software, Inc. All Rights Reserved. Prairie Server is a trademark of CE Software, Inc. All other brand or product names are the property of their respective holders.

Fourth Edition

The following pertains to any software of CE Software's licensor(s) included with this software package:

CE SOFTWARE'S LICENSOR(S) MAKES NO WARRANTIES, EXPRESS OR IMPLIED, INCLUDING WITHOUT LIMITATION THE IMPLIED WARRANTIES OF MERCHANTABILITY AND FITNESS FOR A PARTICULAR PURPOSE, REGARDING THE SOFTWARE. CE SOFTWARE'S LICENSOR(S) DOES NOT WARRANT, GUARANTEE OR MAKE ANY REPRESENTATIONS REGARDING THE USE OR THE RESULTS OF THE USE OF THE SOFTWARE IN TERMS OF ITS CORRECTNESS, ACCURACY, RELIABILITY, CURRENTNESS OR OTHERWISE. THE ENTIRE RISK AS TO THE RESULTS AND PERFORMANCE OF THE SOFTWARE IS ASSUMED BY YOU. THE EXCLUSION OF IMPLIED WARRANTIES IS NOT PERMITTED BY SOME JURISDICTIONS. THE ABOVE EXCLUSION MAY NOT APPLY TO YOU.

IN NO EVENT WILL CE SOFTWARE'S LICENSOR(S), AND THEIR DIRECTORS, OFFICERS, EMPLOYEES OR AGENTS (COLLECTIVELY CE SOFTWARE'S LICENSOR) BE LIABLE TO YOU FOR ANY CONSEQUENTIAL, INCIDENTAL OR INDIRECT DAMAGES (INCLUDING DAMAGES FOR LOSS OF BUSINESS PROFITS, BUSINESS INTERRUPTION, LOSS OF BUSINESS INFORMATION AND THE LIKE) ARISING OUT OF THE USE OR INABILITY TO USE THE SOFTWARE EVEN IF CE SOFTWARE'S LICENSOR HAS BEEN ADVISED OF THE POSSIBILITY OF SUCH DAMAGES. BECAUSE SOME JURISDICTIONS DO NOT ALLOW THE EXCLUSION OR LIMITATION OF LIABILITY FOR CONSEQUENTIAL OR INCIDENTAL DAMAGES, THE ABOVE LIMITATIONS MAY NOT APPLY TO YOU.

CE Software's Licensor's liability to you for actual damages from any cause whatsoever, and regardless of the form of the action (whether in contract, tort [including negligence], product liability or otherwise), will be limited to \$50.

For CE Software's License and Limited Warranty, please refer to the inside cover of your printed manual. If you have a PDF version of the manual please refer to the License and Limited Warranty following the Index.

# **TABLE OF CONTENTS**

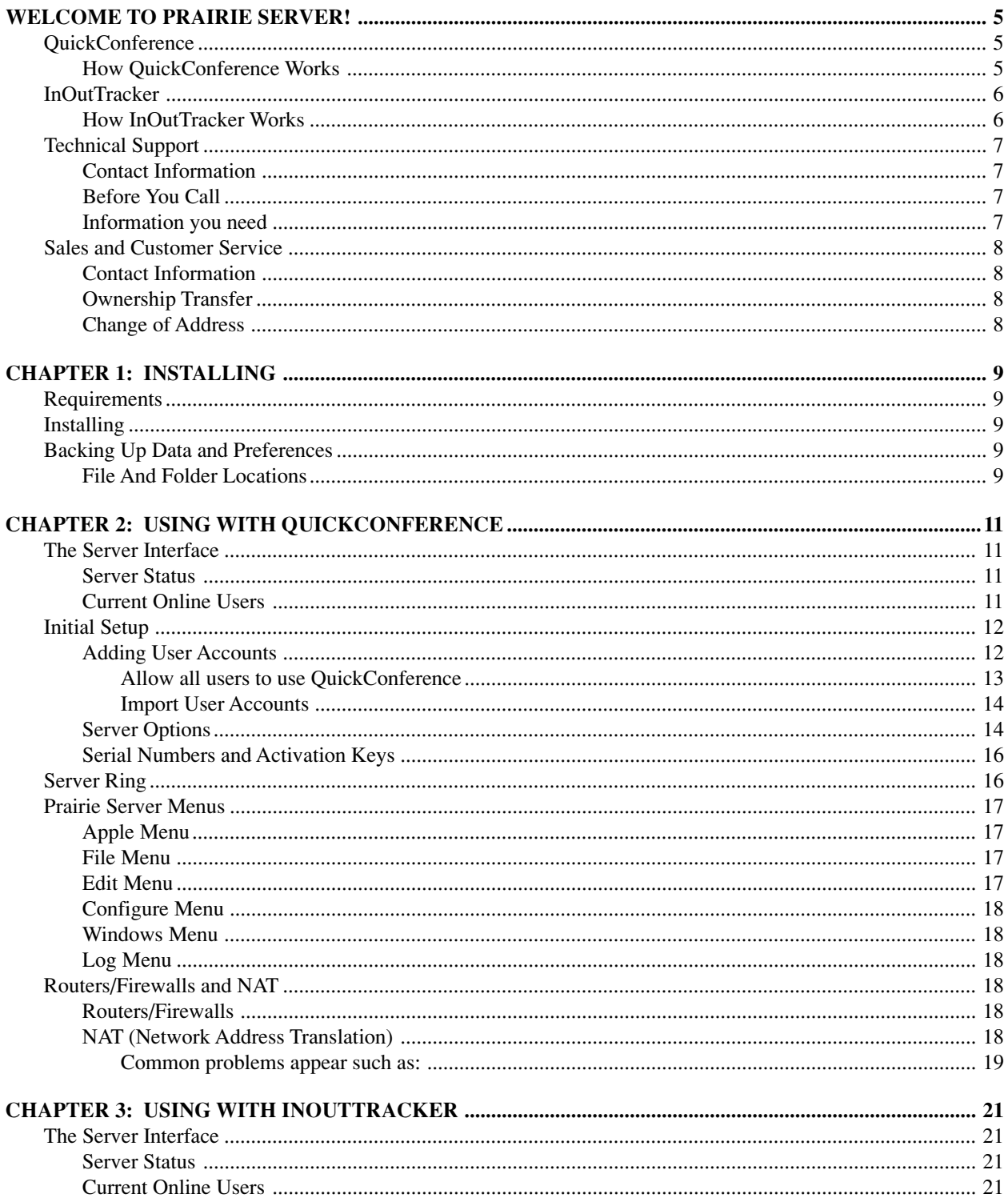

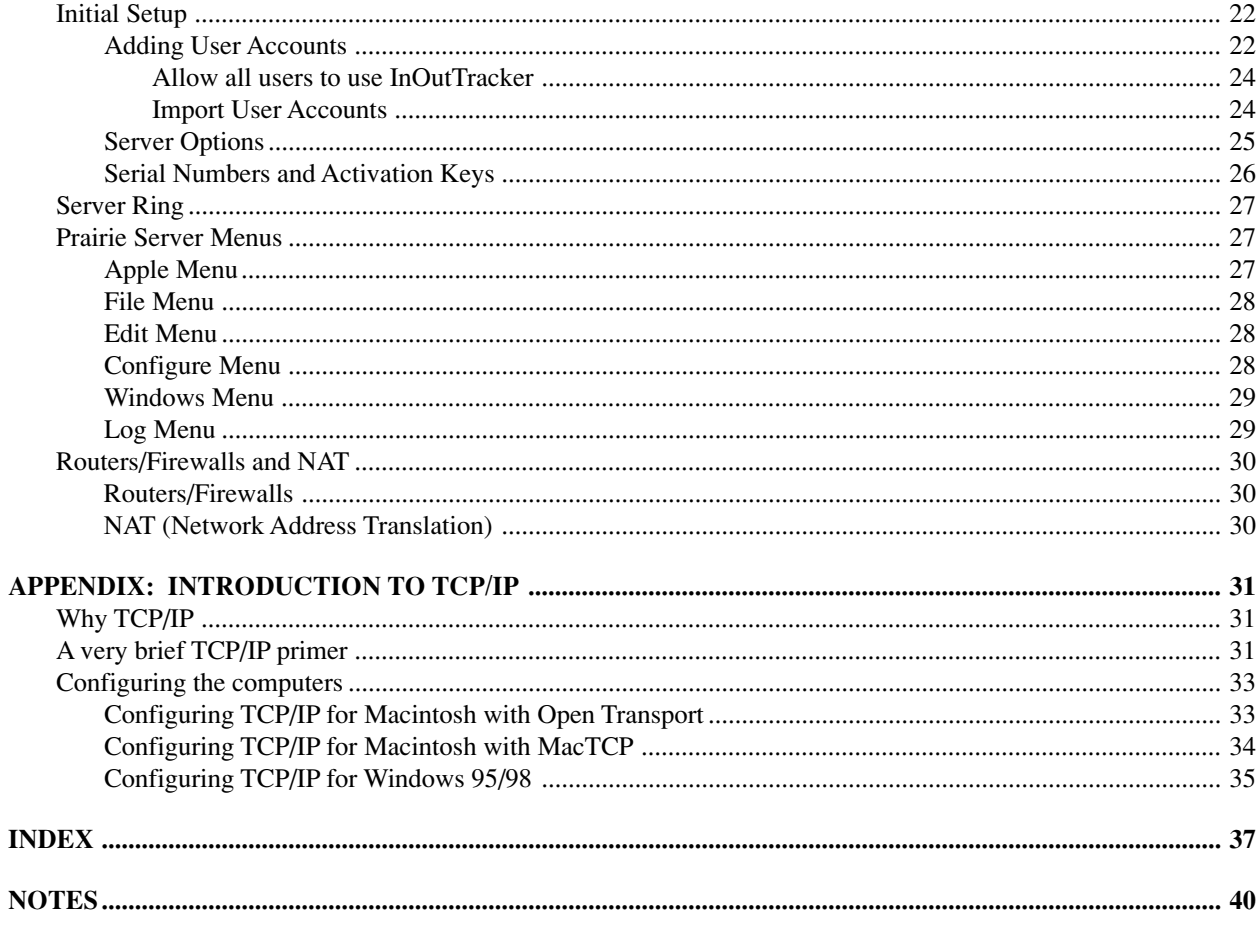

# <span id="page-4-0"></span>**WELCOME TO PRAIRIE SERVER!**

This document contains information for using the Prairie Server with both QuickConference and InOutTracker.

# **QUICKCONFERENCE**

QuickConference is a cross-platform peer-to-peer conversation tool that can be used with or without an e-mail system. When you need answers now, you can't afford to wait for e-mail, play phone tag, or run from office to office—QuickConference is the answer. Its instant messaging capabilities can save you time and money.

## **How QuickConference Works**

QuickConference consists of two main components: the client and the server. The client software is installed on user workstations throughout your network. When users send QuickConference messages,

QuickConference notifies the recipient of the new message and the real-time "conversation" between the users proceeds on a peer-to-peer basis. This means the messages only travel between the computers involved in the conference—messages do not have to be routed through a server.

The Prairie Server is installed on one machine and it is used to register and publish which users on the network are available for conferencing.

Prairie Server is accessed by the QuickConference client only:

- During automatic refreshes.
- When the client is launched.
- When the client selects the Refresh button.
- The client accesses user information on the server for use in maintaining client address books.

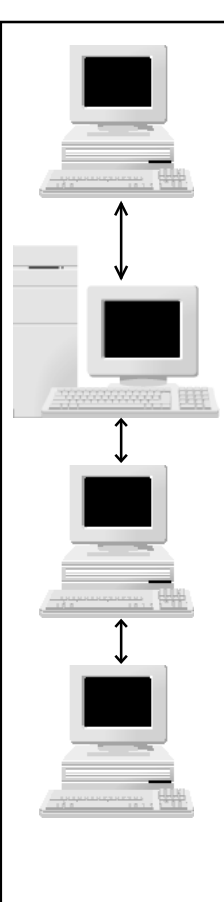

At 9:00 AM Cindy starts her computer. An alias for QuickConference is in the Startup Items folder, so it is automatically launched.

As soon as Cindy launches QuickConference, she is registered in the server's user list.

At 9:10 AM Karl launches QuickConference. The server registers his name immediately and he sees that Cindy is among the users in his user list.

At 9:15 AM Cindy decides to check with Karl about the 9:30 meeting. Since he's not in her QuickConference user list yet, she clicks the Refresh button. Her list is updated and Karl's name is now in the user list. She sends him a quick note while she's on the phone and the business day begins.

**How the Prairie Server and clients stay in touch.**

# <span id="page-5-0"></span>**INOUTTRACKER**

InOutTracker solves one of the great problems in most offices: Keeping track of the whereabouts of people and resources. Who's in and who's out? When will they be back? Is anyone using the conference room?

## **How InOutTracker Works**

InOutTracker consists of two main components: the client and the server. The client software is installed on user workstations throughout your network. When users change their status the

Prairie Server keeps track of this information. Users have instant access to everyone's whereabouts.

The Prairie Server is installed on one machine and is used to register and store each users status.

Prairie Server is accessed by the InOutTracker client only:

- During automatic refreshes.
- When the client is launched.
- When the client selects the Refresh menu item.
- The client accesses user information for each person entered into the servers it has displayed.
- The client checks In or Out.

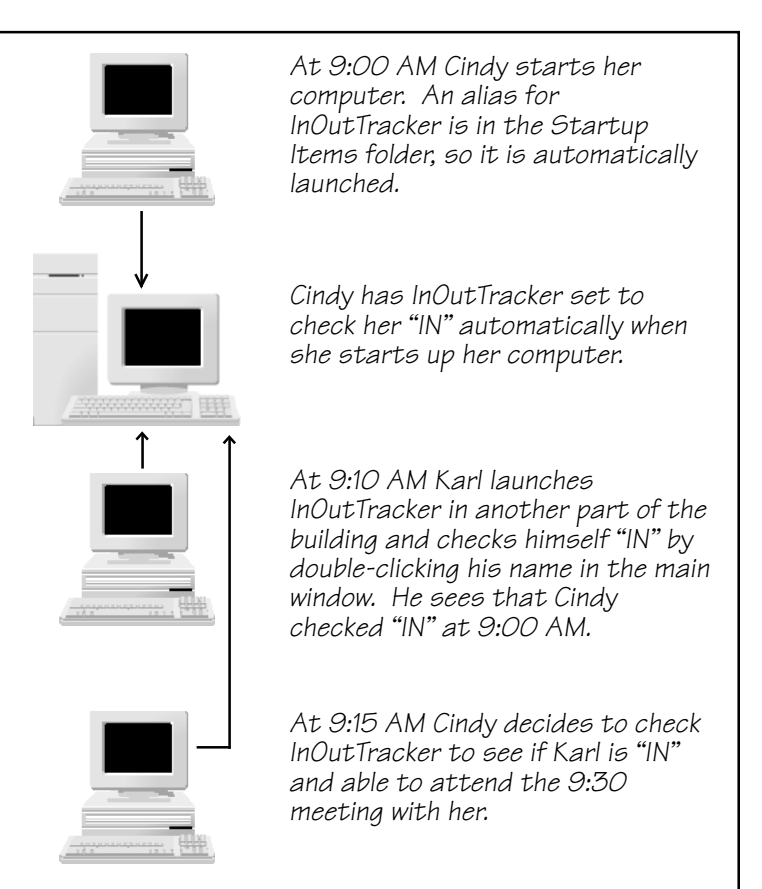

**How the Prairie Server and InOutTracker clients stay in touch.**

# <span id="page-6-0"></span>**TECHNICAL SUPPORT**

All CE Software products include the consulting services of an experienced Technical Support staff. CE Software offers online, fax and telephone support.

#### **Contact Information**

Regular hours are Monday through Friday from 8:00 A.M. to 5:00 P.M. U.S. Central Time. CE Software Technical Support can be reached by:

- Phone: 515-221-1803
- Fax: 515-221-1806
- Newsgroups: http://www.help.cesoft.com/
- E-mail: ceonline@cesoft.com

# **Before You Call**

Please verify the following:

- Does your hardware and Operating System version meet the minimum requirements?
- Have you checked the manual or the most updated documentation, located at http://www.cesoft.com/, to see if your problem is discussed?
- Have you checked the CE Software Technical Support Web page at http://www.help.cesoft.com/?
- Have you checked the CE Software newsgroups at http://www.help.cesoft.com/tech/newsgroups.html?

#### **Information you need**

To help our Technical Support team assist you as quickly as possible, please have the following information available when you speak with, or write to, a Technical Advisor:

- Product name and version (e.g. InOutTracker v. 1.6)
- Serial number. Copy it here for future reference \_\_\_\_\_\_\_\_\_\_\_\_\_\_\_\_\_\_\_\_\_\_\_\_\_\_\_\_\_
- Computer type and model (e.g. PPC 7500/100 or G4/500).
- Operating system and version (e.g. Mac OS v. 9.1).

# <span id="page-7-0"></span>**SALES AND CUSTOMER SERVICE**

CE Software's excellent Sales and Customer Service staff can answer your questions about InOutTracker.

#### **Contact Information**

The CE Software Customer Service department is open Monday through Friday from 8:00 A.M. to 5:00 P.M. U.S. Central Time. They can answer questions on product availability, upgrades, product prices, damaged disks, customer registration, and general policies. If you have a question about your CE Software product, please have your serial number ready when you call. For customers outside the U.S., please call your local distributor.

■ Phone: Domestic orders: 800-523-7638

International orders: 515-221-1801

- Fax: International and Domestic orders: 515-221-2258
- Online: http://www.cesoft.com/service/customerservice.html

#### **Ownership Transfer**

If you transfer ownership of a CE Software product, send a letter with the product name, serial number, your name and the new owner's name and address to:

CE Software, Inc. Attn: Ownership Transfer P.O. Box 65580 West Des Moines, IA 50265 U.S.A.

#### **Change of Address**

If you change your address, please send a letter indicating your old and new address to:

CE Software, Inc. Attn: Change of Address P.O. Box 65580 West Des Moines, IA 50265 U.S.A.

# <span id="page-8-0"></span>**CHAPTER 1: INSTALLING**

You must install and launch the Prairie Server and set up your users' accounts before QuickConference clients can take advantage of instant messaging or InOutTracker clients can take advantage of viewing everyone's whereabouts.

❖ *Note*: The Prairie Server does not have to be installed on a dedicated machine.

# **REQUIREMENTS**

- PowerPC Macintosh or Mac OS compatible PowerPC
- 20 MB RAM
- System 7.6.1 or greater
- TCP/IP

# **INSTALLING**

➣ **IMPORTANT:** Install either the Macintosh or the Windows version of the server, but not both.

- **1** Insert the QuickConference/InOutTracker disk or CD and double-click the server installer icon.
- **2** Click the Continue... button on the Prairie Server introduction screen.
- **3** Read the Read Me and click Continue.
- **4** Select a destination on your hard drive for the Prairie Server and click the Install button. A progress bar appears.
- **5** Click Quit when the installer informs you that installation was successful.

When installation is complete, you can launch the Prairie Server application from the location you specified in Step 4 above.

❖ *Note*: An alias to the Prairie Server is placed in the Startup Items folder so it is automatically launched when you restart your machine.

# **BACKING UP DATA AND PREFERENCES**

Your data and preferences are located in these files and directories. Back these up as often as practical to avoid the loss of valuable information. It may be convenient to make copies of these files as soon as you have finished configuring your newly installed software. This may save time if you need to perform a fresh installation later.

## **File And Folder Locations**

Back up the "Prairie Server Prefs" folder within the System Folder:Preferences folder.

# <span id="page-10-0"></span>**CHAPTER 2: USING WITH QUICKCONFERENCE**

The Prairie Server is an instant messaging server solution. It has a simple, intuitive interface that requires minimum setup and maintenance. Install either the Macintosh or the Windows version of the server, but not both.

# **THE SERVER INTERFACE**

#### **Server Status**

This window displays the servers activity in a status bar. The status of server activity will fluctuate depending upon how many clients are simultaneously accessing it.

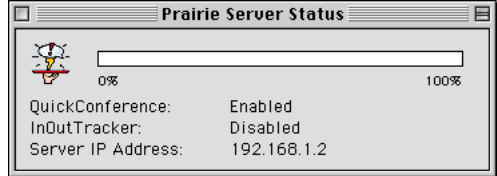

❖ Note: If the bar is regularly more than half filled, you may want to consider moving some people to another server.

Two lines provide the status of each service for this server. If you entered an activation key for QuickConference during the initial setup, QuickConference will be enabled (it is running) while InOutTracker will be disabled (not running). If you had selected to use the 30-day 10 user demo, one or both services would show "Demo Running". If the server shows "Demo has EXPIRED", it means you were running in demonstration mode, but the 30-day period is up.

Below the service status lines, you will find the numeric IP address of this server. Provide this number to users as they set up their clients. You will need to give the Server IP Address (or machine name, if you have a DNS server) to all your users for them to log in.

▲ WARNING: If you configure a DNS (Domain Name Server) to give your server a textual address (such as qc.cesoft.com), your users can use that address in place of the numeric address (such as 192.168.1.2). However, the use must be consistent. Either all users must use the numeric address or use the textual address, do not mix and match.

## **Current Online Users**

The Current Online Users window displays which users on your network are logged into this server.

Click on a column heading to sort the window by the selected category.

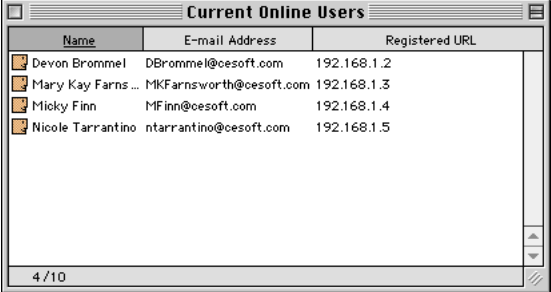

Resize the columns by clicking on the column

separator lines and dragging. Your cursor becomes a sizing tool.

Select a user and press the (del) key  $\frac{d}{dx}$  to log off the selected user.

<span id="page-11-0"></span>In the lower left corner displays the number of users currently logged in and the total number of users that can log in.

The Registered URL column displays the IP address of each user logged in to this server.

# **INITIAL SETUP**

You will see this dialog after installing and launching the Prairie Server software for the first time. You will enter your first activation key here. If you have multiple activation keys, see the section on Serial Numbers and Activation Keys for information on how to add them.

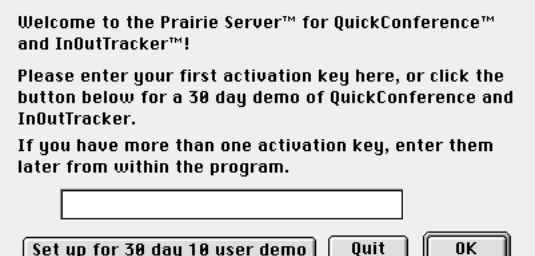

#### **Adding User Accounts**

**1** If you have just installed the Prairie Server, you will be automatically presented with this window after entering your first activation key. Otherwise, select Users in the Configure menu to open the Users window.

**An icon for the service enabled for each user shows up at the end of the E-mail Address column. Click and drag column separators to adjust column width. Click on a column heading to sort. Use your mouse or built-in keystrokes to select these items.**

 $\mathcal{H}$ -A to Add a user.  $\mathcal{R}$ -E to Edit a user.  $\mathcal{B}-D$  to Delete a user.  $\mathcal{B}-I$  to Import a user.

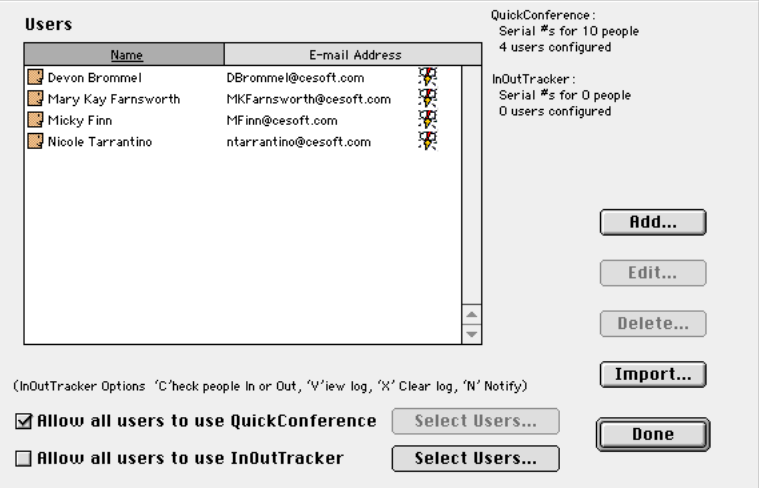

❖ *Note:* If you are not using InOutTracker, you should uncheck Allow all users to use InOutTracker at this time.

- <span id="page-12-0"></span>**2** Click Add... to create user accounts for each person who will have access to the Prairie Server.
- **3** Complete the User Account Entry dialog. See the InOutTracker chapter for an explanation of the InOutTracker checkboxes.
- ➣ **IMPORTANT:** Each e-mail address entered in the E-mail Address field must be unique. If you don't have e-mail, use any name that doesn't include the @ character.
	- **4** Click OK when you are finished. The new account appears in the Users window.
	- **5** Repeat Steps 2-4 to create each additional account.

## **Allow all users to use QuickConference**

Prairie Server supports two services, QuickConference and InOutTracker. By default, every user is presumed to use both services, each service either having the same number of serial numbers or one having no serial numbers. If the number of users for the two services doesn't match, you can pick some of the users for the lesser service.

Assume you have differing counts of serial numbers, such as 25 users for QuickConference and 50 users for InOutTracker and want only some users to use the QuickConference. Uncheck "Allow all users to use QuickConference" and click on the Select Users... button. This window will open.

Click in the box in front of the user name to add or remove access to QuickConference.

The totals in the upper right help you manage your authorized counts.

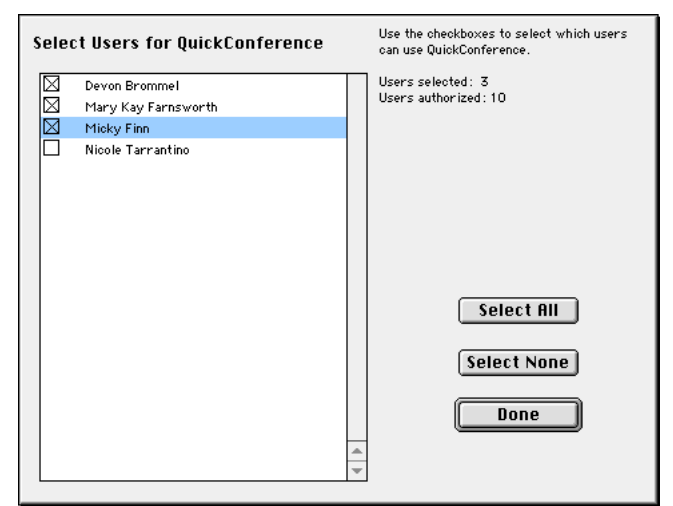

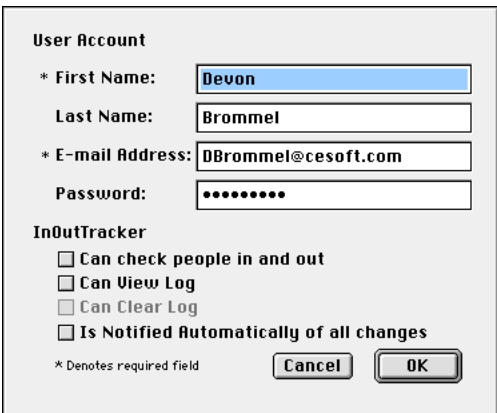

#### <span id="page-13-0"></span>**Import User Accounts**

- **1** Select Users... in the Configure menu to open the Users window.
- **2** Click Import.
- **3** Choose whether to Import from a QuickMail Pro Server running on this machine, or from the QuickMail Pro Server export file or a file that you have created that matches the

#### **Imnort Prairie Server Ilsers**

**G** Import from OuickMail Pro server running on this machine Import from QuickMail Pro server export file

Cancel

 $0K$ 

QuickMail Pro Server export file. The "Import from QuickMail Pro Server running on this machine" option will be disabled if CE Software's QuickMail Pro Server is not found.

Entries within an import file must be tab delimited (Tab Separated Text), or in QuickMail Internet Gateway (QMIG) format. If you wish to create a file to import, each record must have the following fields:

```
FirstName LastName < E-mailAddress < Account < Password < Security
```
Note: The  $\leq$  in this example indicates a tab character. If you create the file yourself the first record will not be imported because it is normally the header names.

The Account and Security fields are ignored by the server, but there has to be a field for both of these entries for the import to be successful.

➣ **IMPORTANT:** If you import a file that is in QMIG format, the passwords for each user's account will be blank.

# **Server Options**

Select Server Options in the Configure menu when you want to change the number of simultaneous server connections, the Timeout value, change the amount of time it takes to drop clients when inactive, the TCP Port being used, the presence of a warning dialog when quitting, Accept message from outside the server ring or the Server Password.

▲ **WARNING:** Changing the TCP Port number will require all your users to specify the server IP address plus the port number when picking the server.

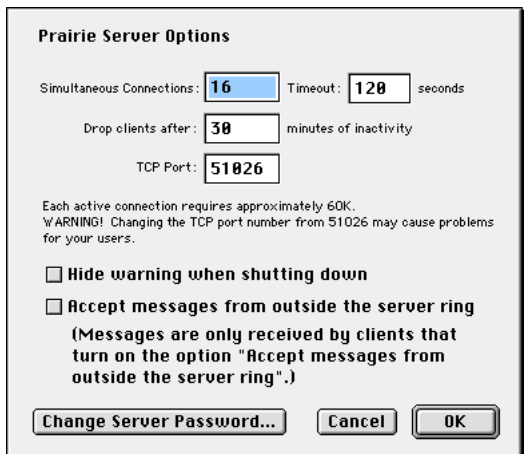

**Simultaneous Connections** — The value entered in the Simultaneous Connections field may need to be changed depending on the amount of traffic on your network and the number of users who access the server. Below are some very general recommendations:

- <span id="page-14-0"></span>■ If you have 100 or fewer users, we recommend using the default value of 16 in the Simultaneous Connections field.
- If you have 100-200 users, we recommend using the value of 32 in the Simultaneous Connections field.

If the Server Status window indicates that the server frequently remains busy, increase the number of simultaneous connections.

► **IMPORTANT:** If you increase the value to more than 16 simultaneous connections, you must adjust the server's memory partition by about 60K per connection.

**Timeout** — The number of seconds the server waits before closing a client session. You should not have to change this value from 120 seconds.

The only time QuickConference client sessions are active is when:

- The client has just been launched and it registers with the server.
- The client Refresh button has just been selected.
- The client updates the user list during its automatic refresh interval. The user list is refreshed every few minutes. This refresh interval cannot be changed.
- The client accesses user information on the server for use in maintaining client address books.

**Drop clients after** — The number of minutes the server waits before it logs off an inactive client. The server uses this setting to make sure the user list is only populated with available users.

**TCP Port** — The port number the Prairie Server uses when communicating with clients. If you change the default port number, you will have to give your users the server IP address followed by a colon and the new port number. For example 192.168.1.2:271.

**Hide warning when shutting down** — If this item is not checked, the server will display a warning dialog — explaining that you still have users logged in to the server — when you quit the server application.

**Accept messages from...** — If you want people from other servers that are not listed in your server ring to able to send messages to clients logged into this server, this must be checked, and any clients must have the corresponding option checked in the client Notification tab.

**Change Server Password** — To assign or change the server's password, click the Change Server Password button and enter the new server password in both fields and click OK. When this option is selected, you must enter the password to access each dialog available from the Configure menu.

# <span id="page-15-0"></span>**Serial Numbers and Activation Keys**

If you need to add or delete serial numbers or activation keys, select Serial Numbers in the Configure menu.

The upper right corner displays the total serial numbers for each service and the number of users configured for that service.

If you want to try out a 30-day demo of InOutTracker, click the Demo button.

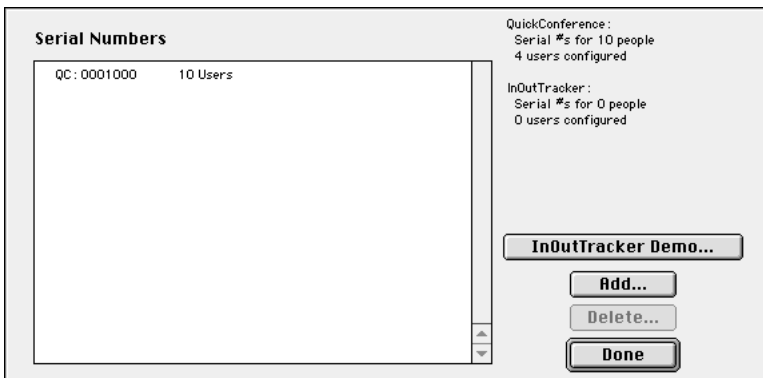

Click the Add... button or use  $\mathcal{H}$  and then enter the activation key for the serial number you wish to add.

Select a serial number in the list and click the Delete... button or use  $E$ D to remove it.

➣ **IMPORTANT:** If you purchase an activation key for a number of users who are to be split between multiple servers, you will need to add the same key to each of those servers. If you do use the same activation key on more than one server, be sure that the total number of new users does not exceed the license.

# **SERVER RING**

The Prairie Server software has the ability to link to other Prairie Servers so that users can send instant messages to those on another server. When you link to another server, your users are able to see the names of the users on the second server, and can send them messages.

To link one or more servers; select Server Ring... from the

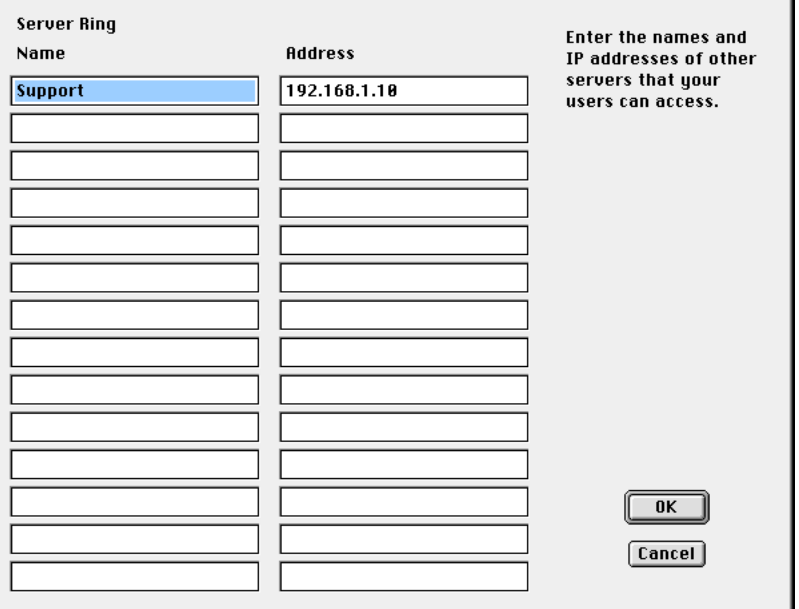

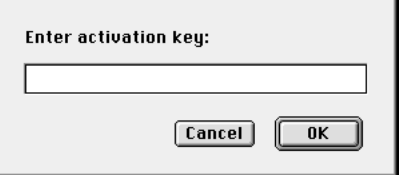

<span id="page-16-0"></span>Configure menu. Give the server that you'll be linking to a name and type its IP address under Address. Links must go both ways. If Server A has Server B in its Server Ring window but Server B doesn't have Server A, people on Server A won't be able to access Server B's information. The Prairie Server software can link up to 14 other different servers.

After selecting OK, the users' QuickConference client software will be able to access the other servers from the client's Servers menu. You may need to click the Refresh button to see the changes. Be sure to perform this same linking procedure on the second server if you'd like its users to see the list of users on the first server.

❖ *Note:* It is not necessary for you to link servers to be able to send messages to a member of a different server. You can use special addresses instead. Refer to the QuickConference client manual for instructions on creating Special Addresses.

# **PRAIRIE SERVER MENUS**

#### **Apple Menu**

**About Prairie Server...** — Choosing About Prairie Server... opens a dialog box that shows you the version of the Prairie Server that is installed, and lists contact information for CE Software.

#### **File Menu**

**Close** — Closes the front most window that is open.

**Quit...** — This command will quit the server. If you have the option "Hide warning when shutting down" checked you will not be warned if any users are currently logged into the server.

## **Edit Menu**

**Undo** — This command is not active. It is included on the menu for compatibility reasons.

**Cut** — Choosing the Cut command places the selected text in the Clipboard and removes it from the text field.

**Copy** — Choosing this command places the selected text into the Clipboard.

**Paste** — The Paste command places a copy of the clipboard contents into the text field.

**Clear** — Choosing Clear will remove the selected text.

**Select All** — Choosing Select All will select all the users in the Current Online Users window.

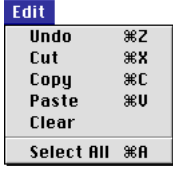

#### <span id="page-17-0"></span>**Configure Menu**

**Server Options...** — Choose this command when you want to change the number of simultaneous server connections, the Timeout value, change the amount of time it takes to drop clients when inactive, the TCP Port

being used, the presence of a warning dialog when quitting, Accept message from outside the server ring or the Server Password.

**Users...** — Choosing this command allows you to add, edit, delete or import user accounts.

**Serial Numbers...** — Choosing this command allows you to add or delete serial numbers or activation keys.

**Server Ring...** — Choosing this command allows you to link up to 14 other servers.

InOutTracker Options... - Not used for QuickConference. See the InOutTracker chapter.

#### **Windows Menu**

**Show/Hide Current Online Line Users** — Choose this command to show or hide the Current Online Users window.

**Show/Hide Server Status** — Choose this command to show or hide the Server Status window.

#### **Log Menu**

QuickConference does not use this menu. See the InOutTracker chapter.

# **ROUTERS/FIREWALLS AND NAT**

#### **Routers/Firewalls**

If you are configuring QuickConference communications to go through firewalls, the server must be set to accept TCP/IP connections for port 51026 (TCP). Any machine that is to receive QuickConference messages must be able to receive on port 55055 (UDP). Port 55055 must be completely open, meaning firewall security restrictions cannot be imposed.

# **NAT (Network Address Translation)**

QuickConference is incompatible with Network Address Translation. Network Address Translation is multiple computers sharing a single IP address to connect to a larger network (usually the Internet).

All messages are sent directly from one user's computer to another user's computer. When a computer registers with the server, it tells the server its IP address, as the user's computer knows it. That address is used to send messages. If the internal address is 192.168.1.5 but is translated to 204.25.2.200, messages sent to 192.168.1.5 do not get to the client machine.

#### **Configure** Server Options... Users... Serial Numbers... Server Ring... InOutTracker Options.

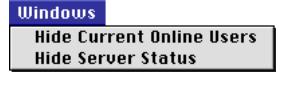

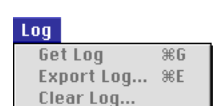

<span id="page-18-0"></span>Computers on the same network can still send messages to each other even if that network is connected to the Internet through an NAT router. However, no messages will make it through an NAT connection.

#### **Common problems appear such as:**

- A person off site sends a message and the people in the office receive it, but can't reply, and sender is told that the recipient was offline. The sender is either behind a firewall that has port 55055 incoming blocked or (more likely) is using NAT or some other IP sharing software. Allow port 55055 to go through firewall. Put the sender on a real non-shared Internet IP address.
- People on the same server are being told that they are not on a recognized server when they send to each other. There is a mismatch in the server addresses. Some used numeric (204.2.245.50) while others used textual (qc.cesoft.com). Select a standard addressing format (either numeric or textual) and have everyone not using that format use the "Edit Users" command to change his or her server address.

# <span id="page-20-0"></span>**CHAPTER 3: USING WITH INOUTTRACKER**

The Prairie Server is a people tracking server solution. It has a simple, intuitive interface that requires minimum setup and maintenance. Install either the Macintosh or the Windows version of the server, but not both.

# **THE SERVER INTERFACE**

#### **Server Status**

This window displays the servers activity in a status bar. The status of server activity will fluctuate depending upon how many clients are simultaneously accessing it.

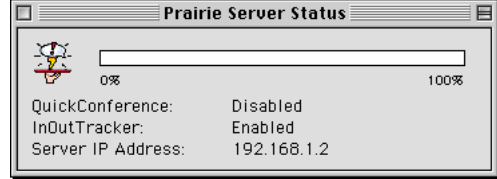

❖ Note: If the bar is regularly more than half filled, you may want to consider moving some people to another server.

Two lines provide the status of each service for this server. If you entered an activation key for InOutTracker during the initial setup, InOutTracker will be enabled (it is running) while QuickConference will be disabled (not running). If you had selected to use the 30-day 10 user demo, one or both services would show "Demo Running". If the server shows "Demo has EXPIRED", it means you were running in demonstration mode, but the 30-day period is up.

Below the service status lines, you will find the numeric IP address of this server. Provide this number to users as they set up their clients. You will need to give the Server IP Address (or machine name, if you have a DNS server) to all your users for them to log in.

▲ WARNING: If you configure a DNS (Domain Name Server) to give your server a textual address (such as qc.cesoft.com), your users can use that address in place of the numeric address (such as 192.168.1.2). However, the use must be consistent. Either all users must use the numeric address or use the textual address, do not mix and match.

## **Current Online Users**

The Current Online Users window displays which users on your network are logged into this server.

Click on a column heading to sort the window by the selected category.

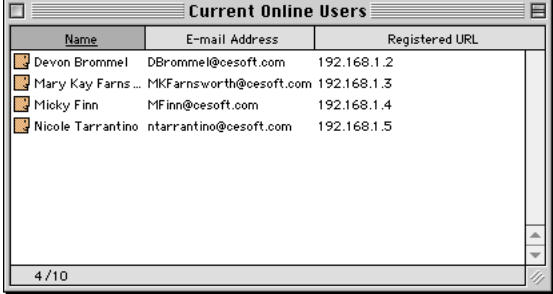

Resize the columns by clicking on the column

separator lines and dragging. Your cursor becomes a sizing tool.

Select a user and press the (del) key  $\frac{d}{dx}$  to log off the selected user.

<span id="page-21-0"></span>In the lower left corner displays the number of users currently logged in and the total number of users that can log in.

The Registered URL column displays the IP address of each user logged in to this server.

# **INITIAL SETUP**

You will see this dialog after installing and launching the Prairie Server software for the first time. You will enter your first activation key here. If you have multiple activation keys, see the section on Serial Numbers and Activation Keys for information on how to add them.

Welcome to the Prairie Server™ for QuickConference™ and In0utTracker™L Please enter your first activation key here, or click the button below for a 30 day demo of QuickConference and InOutTracker. If you have more than one activation key, enter them later from within the program.

Quit

0K

#### **Adding User Accounts**

**1** If you have just installed the Prairie Server, you will be automatically presented with this window after entering your first activation key. Otherwise, select Users in the Configure menu to open the Users window.

**Which InOutTracker options that are set show after the name. An icon for the service enabled for each user shows up at the end of the E-mail Address column. Click and drag column separators to adjust column width. Click on a column heading to sort. Use your mouse or built-in keystrokes to select these items.**

 $\mathcal{H}$ -A to Add a user.  $\mathcal{B}-E$  to Edit a user.

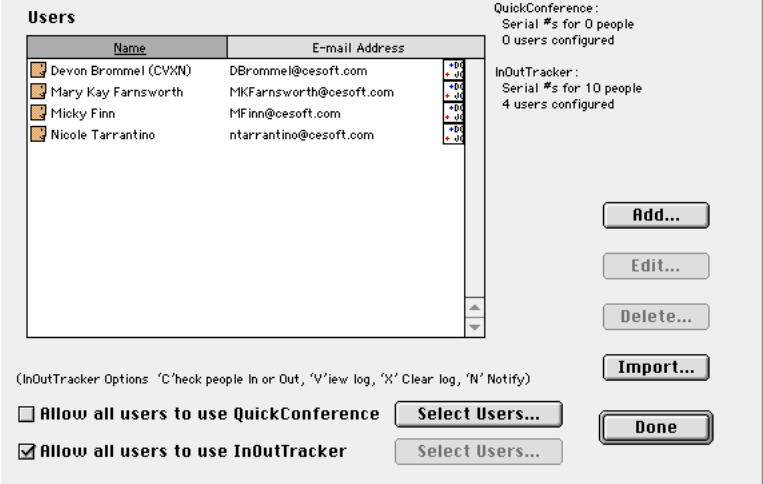

Set up for 30 day 10 user demo

❖ *Note:* If you are not using QuickConference, you should uncheck Allow all users to use QuickConference at this time.

**Chapter 3: Using with InOutTracker 23**

<span id="page-22-0"></span>**2** Click Add... to create user accounts for each person who will have access to the Prairie Server.

**Can check people in and out** — Any user can check any other user in or out if they know that user's password. Checking this will allow this user to not need to know other people's passwords. This feature is designed for an administrator who may see people come and go and might have forgotten to check in or out.

**Can View Log** — Having this checked will allow this user to be able to view the log from their desk

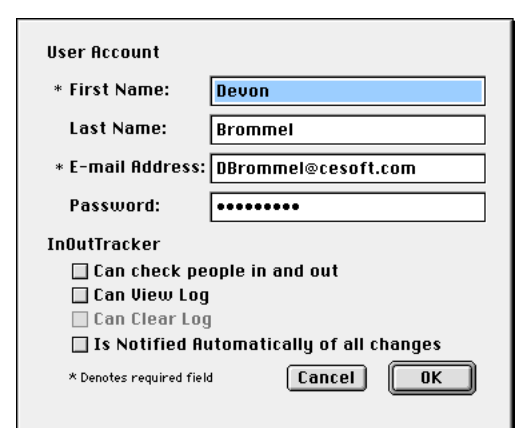

from the Log menu. Anyone who knows the server password can view the log at the server.

**Can Clear Log** — The log is a constantly growing list of events. It should be cleared (after viewing or printing or saving the log) periodically. This checked allows a user to clear the log from his or her desk from the Log menu. Anyone who knows the server password can clear the log at the server.

**Is Notified Automatically of all changes** — If someone needs to always know where everyone is, they can be notified of all changes. This means that every time anyone on this board checks in or out, this user receives a notification message. For details on notification messages, see the InOutTracker client manual.

- **3** Complete the User Account Entry dialog.
- ➣ **IMPORTANT:** Each e-mail address entered in the E-mail Address field must be unique. If you don't have e-mail, use any name that doesn't include the @ character.
	- **4** Click OK when you are finished. The new account appears in the Users window.
	- **5** Repeat Steps 2-4 to create each additional account.

#### <span id="page-23-0"></span>**Allow all users to use InOutTracker**

Prairie Server supports two services, InOutTracker and QuickConference. By default, every user is presumed to use both services, each service either having the same number of serial numbers or one having no serial numbers. If the number of users for the two services doesn't match, you can pick some of the users for the lesser service.

Assume you have differing counts of serial numbers, such as 25 users for InOutTracker and 50 users for QuickConference and want only some users to use the InOutTracker. Uncheck "Allow all users to use InOutTracker" and click on the Select Users... button. This window will open.

Click in the box in front of the user name to add or remove access to InOutTracker.

The totals in the upper right help you manage your authorized counts.

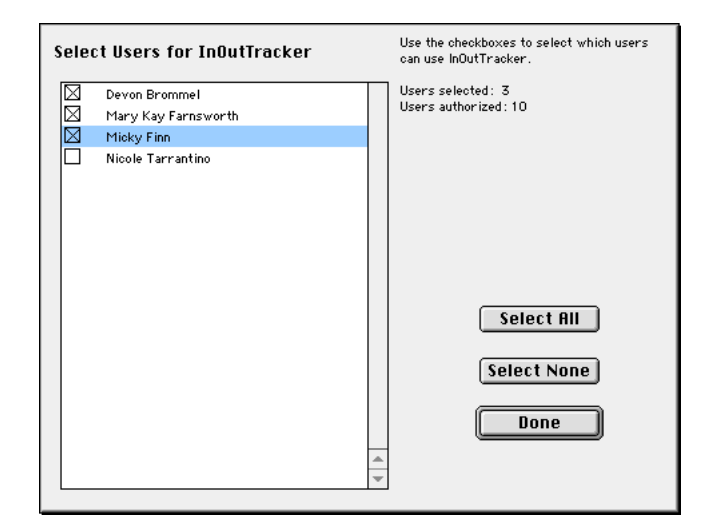

## **Import User Accounts**

- **1** Select Users in the Configure menu to open the Users window.
- **2** Click Import.
- **3** Choose whether to Import from a QuickMail Pro Server running on this

**Import Prairie Server Users** © Import from QuickMail Pro server running on this machine Import from QuickMail Pro server export file Cancel  $0K$ 

machine, or from the QuickMail Pro Server export file or a file that you have created that matches the QuickMail Pro Server export file. The "Import from QuickMail Pro Server running on this machine" option will be disabled if CE Software's QuickMail Pro Server is not found.

Entries within an import file must be tab delimited (Tab Separated Text), or in QuickMail Internet Gateway (QMIG) format. If you wish to create a file to import, each record must have the following fields:

# FirstName LastName < E-mailAddress < Account < Password < Security

❖ *Note:* The < in this example indicates a tab character. If you create the file yourself the first record will not be imported because it is normally the header names.

<span id="page-24-0"></span>The Account and Security fields are ignored by the server, but there has to be a field for both of these entries for the import to be successful.

➣ **IMPORTANT:** If you import a file that is in QMIG format, the passwords for each user's account will be blank.

## **Server Options**

Select Server Options in the Configure menu when you want to change the number of simultaneous server connections, the Timeout value, change the amount of time it takes to drop clients when inactive, the TCP Port being used, the presence of a warning dialog when quitting, Accept message from outside the server ring or the Server Password.

▲ WARNING: Changing the TCP Port number will require all your users to specify the server IP address plus the port number when picking the server.

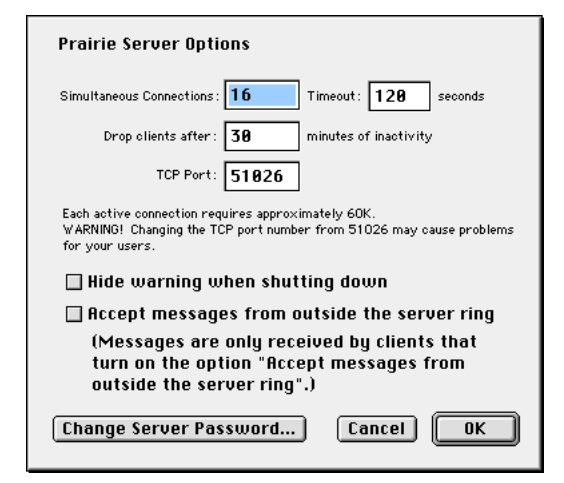

**Simultaneous Connections** — The value entered in the Simultaneous Connections field may need to be changed depending on the amount of traffic on your network and the number of users who access the server. Below are some very general recommendations:

- If you have 100 or fewer users, we recommend using the default value of 16 in the Simultaneous Connections field.
- If you have 100-200 users, we recommend using the value of 32 in the Simultaneous Connections field.

If the Server Status window indicates that the server frequently remains busy, increase the number of simultaneous connections.

➣ **IMPORTANT:** If you increase the value to more than 16 simultaneous connections, you must adjust the server's memory partition by about 60K per connection.

**Timeout** — The number of seconds the server waits before closing a client session. You should not have to change this value from 120 seconds.

The only time InOutTracker client sessions are active is when:

- The client has just been launched and it registers with the server.
- When the client selects the Refresh menu item.
- The client updates the user list during its automatic refresh interval. The user list is refreshed every few minutes depending on the rate set in the General options tab.
- The client accesses user information for each person entered into the servers it has displayed.

<span id="page-25-0"></span>**Drop clients after** — Not used with InOutTracker, see the QuickConference chapter.

**TCP Port** — The port number the Prairie Server uses when communicating with clients. If you change the default port number, you will have to give your users the server IP address followed by a colon and the new port number. For example 192.168.1.2:271.

**Hide warning when shutting down** — If this item is not checked, the server will display a warning dialog — explaining that you still have users logged in to the server — when you quit the server application.

**Accept messages from...** — Not used with InOutTracker, see the QuickConference chapter.

**Change Server Password** — To assign or change the server's password, click the Change Server Password button and enter the new server password in both fields and click OK. When this option is selected, you must enter the password to access each dialog available from the Configure menu.

## **Serial Numbers and Activation Keys**

If you need to add or delete serial numbers or activation keys, select Serial Numbers in the Configure menu.

The upper right corner displays the total serial numbers for each service and the number of users configured for that service.

If you want to try out a 30-day demo of QuickConference, click the Demo button.

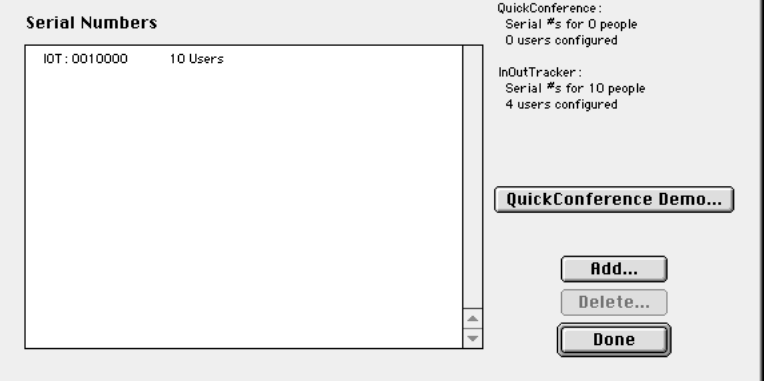

Click the Add... button or use  $\mathcal{H}$  -A and then enter the activation key for the serial number you wish to add.

Select a serial number in the list and click the Delete... button or use  $\mathcal{H}$  -D to remove it.

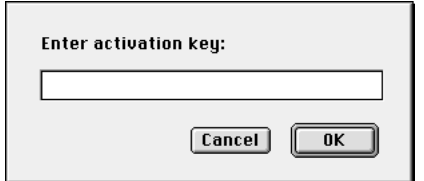

➣ **IMPORTANT:** If you purchase an activation key for a number of users who are to be split between multiple servers, you will need to add the same key to each of those servers. If you do use the same activation key on more than one server, be sure that the total number of new users does not exceed the license.

# <span id="page-26-0"></span>**SERVER RING**

The Prairie Server software has the ability to link to other Prairie Servers so that users can view people's whereabouts on those servers. When you link to another server, that server shows up in the main InOutTracker window after your "Home Server".

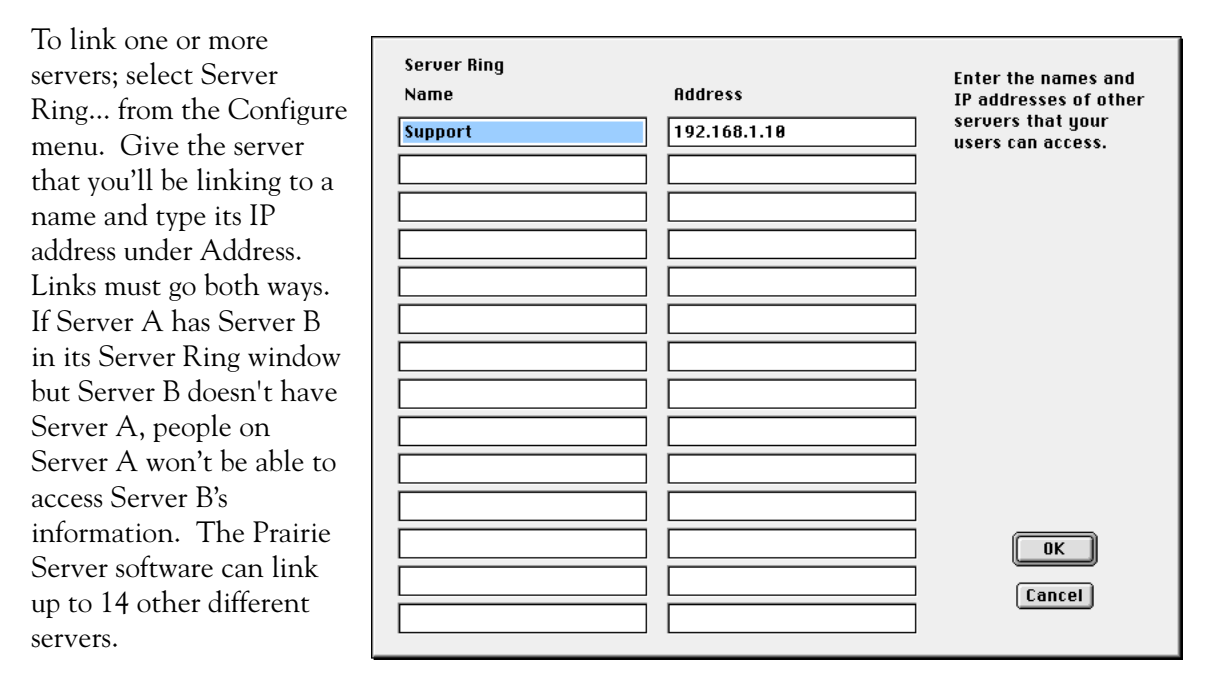

After selecting OK, the users' InOutTracker client software will be able to access the other servers in the main list. You may need to click the Refresh button to see the changes. Be sure to perform this same linking procedure on the second server if you'd like its users to see the list of users on the first server.

#### **PRAIRIE SERVER MENUS**

#### **Apple Menu**

**About Prairie Server...** — Choosing About Prairie Server... opens a dialog box that shows you the version of the Prairie Server that is installed, and lists contact information for CE Software.

# <span id="page-27-0"></span>**File Menu**

**Close** — Closes the front most window that is open.

**Quit...** — This command will quit the server. If you have the option "Hide warning when shutting down" checked you will not be warned if any users are currently logged into the server.

# **Edit Menu**

**Undo** — This command is not active. It is included on the menu for compatibility reasons.

**Cut** — Choosing the Cut command places the selected text in the Clipboard and removes it from the text field.

**Copy** — Choosing this command places the selected text into the Clipboard.

**Paste** — The Paste command places a copy of the clipboard contents into the text field.

**Clear** — Choosing Clear will remove the selected text.

Select All — Choosing Select All will select all the users in the Current Online Users window.

## **Configure Menu**

**Server Options...** — Choose this command when you want to change the number of simultaneous server connections, the Timeout value, change the amount of time it takes to drop clients when inactive, the TCP Port being used, the presence of a warning dialog when quitting, Accept message from outside the server ring or the Server Password.

**Users...** — Choosing this command allows you to add, edit, delete or import user accounts.

**Serial Numbers...** — Choosing this command allows you to add or delete serial numbers or activation keys.

**Server Ring...** — Choosing this command allows you to link up to 14 other servers.

Cut

**Configure** Server Options... lisers... Serial Numbers... Server Ring... InOutTracker Options..

Copy Paste

 $*$ æс

жU

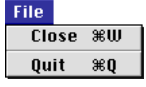

<span id="page-28-0"></span>**InOutTracker Options** — Adjust options that deal with InOutTracker only.

## **Limit those able to view...**

- **Allow** anyone to view list allows viewing of all servers setup in the Server Ring dialog.
- **Only allow people on this server to view list** — allows viewing of only the Home Server.

#### **Limit those able to check...**

- **Allow anyone to check others In or Out** passwords are not required to check someone in or out.
- **Allow only administrators to check others In or Out** only allow users that have the option "Can check people in and out" do so without a password.

#### **Log**

**Keep Log of entries made to list** — check to keep a log of all checking in and out.

#### **Windows Menu**

**Show/Hide Current Online Line Users** — Choose this command to show or hide the Current Online Users window.

**Show/Hide Server Status** — Choose this command to show or hide the Server Status window.

## **Log Menu**

**Get Log** — This command retrieves the log and displays it.

**Export Log...** — Choosing this command will retrieve the log and allow you to export it directly to a text file.

**Clear Log...** — This command clears the log.

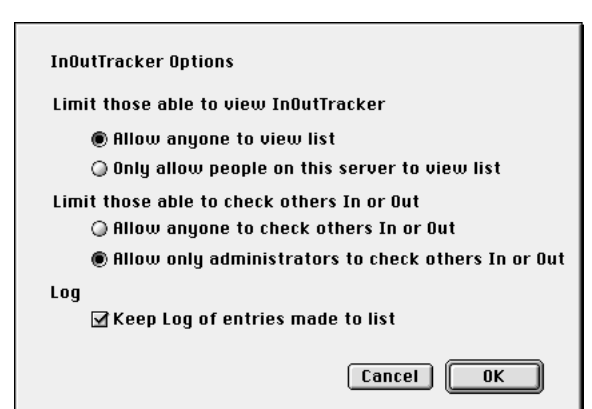

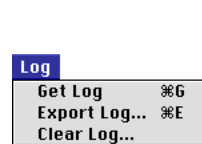

**Hide Current Online Users Hide Server Status** 

**Windows** 

# <span id="page-29-0"></span>**ROUTERS/FIREWALLS AND NAT**

#### **Routers/Firewalls**

If you are configuring InOutTracker communications to go through firewalls, the server must be set to accept TCP/IP connections for port 51026 (TCP). Any machine that is to receive InOutTracker notifications must be able to receive on port 55055 (UDP). Port 55055 must be completely open, meaning firewall security restrictions cannot be imposed.

#### **NAT (Network Address Translation)**

InOutTracker notification is incompatible with Network Address Translation. Network Address Translation is multiple computers sharing a single IP address to connect to a larger network (usually the Internet).

Computers on the same network as the server can still receive notification even if that network is connected to the Internet through an NAT router. However, no notification will make it through an NAT connection.

# <span id="page-30-0"></span>**APPENDIX: INTRODUCTION TO TCP/IP**

Many interesting network programs require TCP/IP to run. Some people assume that this means that you need a connection to the Internet to use them. Well, you don't. You can set up a TCP/IP network just within your office and use those programs to your heart's content. We're going to show you how.

If you already have a working TCP/IP network, you can stop reading now. This document is NOT designed to help you troubleshoot a TCP/IP network or learn everything there is to know about TCP/IP.

This document will describe one way that you can create an internal network for Macintosh and Windows 95/98 computers. If you want to know more about TCP/IP, there is a good list of technical resources available at:

http://www.private.org.il/tcpip\_rl.html

# **WHY TCP/IP**

TCP/IP is a communications protocol, which means it is a standard way for sending data from one computer to another. In the real world, it would be like placing a phone call. There are technical issues of how the machines talk to each other, there's a standard format of the identifier for the other person (phone number), and then when you make a connection you must speak the same language for something useful to occur.

The Internet uses TCP/IP because it is a very flexible system that is able to handle many different kinds of information for a very large number of people. But, since it will work on your office network, you can use programs written for the Internet inside your office.

# **A VERY BRIEF TCP/IP PRIMER**

To send data to another computer you must know the address of that computer. In TCP/IP, the addresses are called IP Addresses. An IP address is a collection of four numbers, each of which can range from 1 to 254. So, at my office, my IP address is 192.168.1.67.

IP addresses were designed for the Internet with millions of people worldwide being on the system, so the first sets of numbers identify the local network you are on.

 $\geq$  Important: No two computers on the network should have the same address.

If your network is connected to the Internet, the company that connected you has told you what IP addresses you can assign to your users. If your network isn't connected to the Internet, you pick your own numbers, but there is a set you are expected to use for a stand-alone network. The first three numbers are 192, 168, and 1; then the numbers from 2 to 254. So, the first IP address will be 192.168.1.2; the next 192.168.1.3, etc. When you get a connection to the Internet, you will have to reassign IP addresses.

You need to manually assign IP numbers to all of the computers on your network. Keep a list of the numbers, crossing them off when a computer is no longer in use and assigning unique numbers when computers are added. Make sure that every computer has an IP address nobody else has, and make sure they stay in the range specified.

Most TCP/IP programs have a server running on a computer, which must also have a unique IP address. You can use just numbers—my mail server E-mail address is firstname.lastname@192.168.1.68. However, people don't like dealing with numbers, so there is something called a Domain Name Server (DNS) where you can convert 192.168.1.68 to MyCompany.com. You could set up a DNS in your office network, but for a small office, it may be just as well to stay with the numbers.

Wiring all computers into the same physical network works great for an office, but isn't practical for the outside world. So, if you were connected to the Internet, there would be one device (called a router) that takes all information to and from the outside world and pumps it into your local network. With a self-contained network, you won't have a router.

❖ *Note*: The default router number should be 192.168.1.1 (which is why we started with 2).

If there is a router, the computers need to know when to send to the router and when to try to send directly. There's a setting called Subnet mask that provides this information. If you're connected to the Internet, the company that connects you will tell you what to enter into that setting. If you're not connected, the mask can be just 255.255.255.0

Here are recommendations for a small internal network:

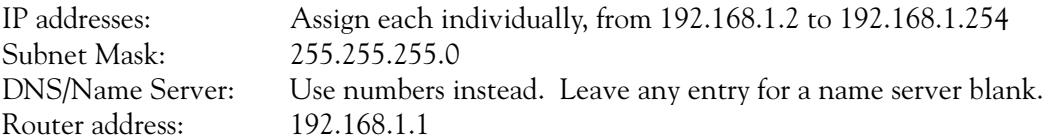

OK, now we're ready to configure the computers!

❖ *Note*: There are options to automatically configure IP numbers, using schemes called BootP or DHCP or RARP, but you would need to set up and administer another server, so we're not recommending those.

# <span id="page-32-0"></span>**CONFIGURING THE COMPUTERS**

Any computer that uses TCP/IP must have that software installed on it. All computers with Windows 95/98, and Macintosh computers with System 7.5 or later, have TCP/IP installed with the operating system. A Macintosh with an older system must get a product called MacTCP from Apple Computer, Inc. and install it.

# **Configuring TCP/IP for Macintosh with Open Transport**

- **1** Save and close all applications you have running.
- **2** Click on the Apple menu, drag down and select Control Panels.
- **3** In the Control Panels window double click on TCP/IP.

If there is no TCP/IP control panel, you are not running Open Transport and need to install Open Transport or use the MacTCP instructions following this section.

**4** If your computer is already configured for some sort of dial-up Ethernet access, create a new configuration for this office setting.

Select Configurations... from the File menu.

Click Duplicate... to create a new setup.

Type in a name for the setup (such as QuickConference) and click OK.

Select the new configuration and click the Make Active button.

- **5** Click on the Connect via pop-up menu, and choose Ethernet or Alternate Ethernet.
- **6** Click on the Configure pop-up menu, and choose Manually.
- **7** Enter your IP Address and Subnet Mask you received from your network administrator.
- **8** Leave the other entries blank.

If you need to switch between different configurations (between the network and dialing into the internet), start by making

sure you have closed all TCP/IP programs, then open the TCP/IP control panel, select Configurations... from the File menu, click on the configuration you want, click Make Active, and close the window. No rebooting is necessary.

Congratulations! You're now on the network!

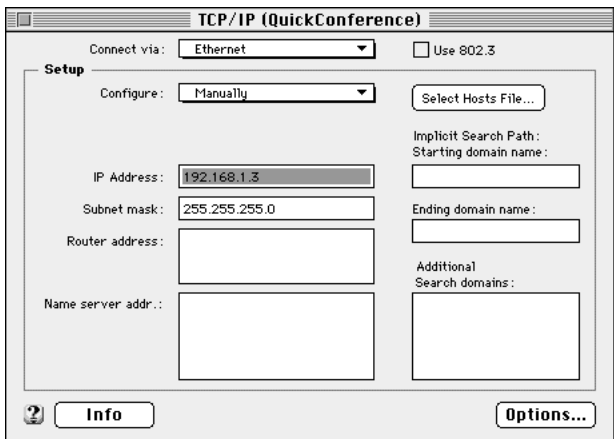

## <span id="page-33-0"></span>**Configuring TCP/IP for Macintosh with MacTCP**

- **1** Save and close all applications you have running.
- **2** Click on the Apple menu, drag down and select Control Panels.
- **3** In the Control Panels window double click on MacTCP. If there is no MacTCP control panel, you may need to have MacTCP installed.
- **4** Select Ethernet in the top part of the window.
- **5** Click the More... button.
- **6** In the Obtain Address: area select Manually.
- **7** In the IP Address: area click on the pop-up menu next to Class: and select C.
- **8** Click OK to go back to the first screen.
- **9** Enter your computer's IP address, which you received from your network administrator, into the lower half of the window.

Congratulations! You're now on the network!

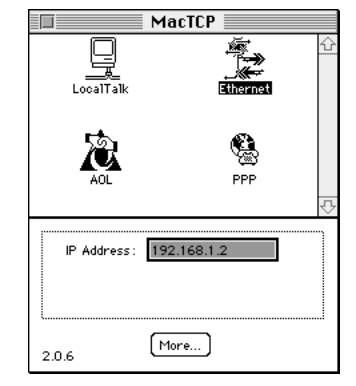

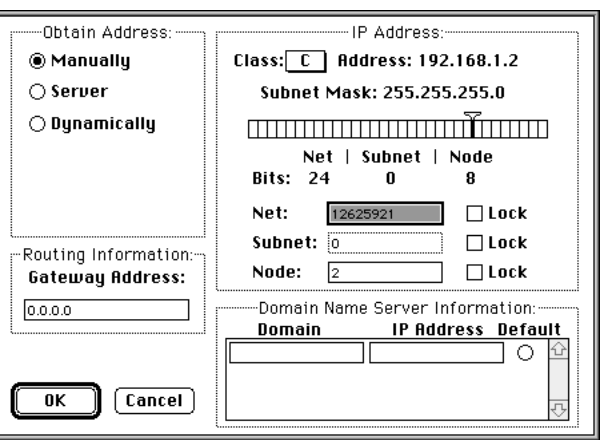

#### <span id="page-34-0"></span>**Configuring TCP/IP for Windows 95/98**

- **1** Save and close all applications you have running.
- **2** Click on the Start button in the task bar, move to Settings, then over to Control Panel.
- **3** In the Control Panel window double click on Network.
- **4** Look in the list of components for TCP/IP-> and a driver for the Ethernet card installed. (It should be fairly obvious).
- **5** If you don't find TCP/IP->, click on Add...

Choose Protocol, then click Add... again.

For the Network Protocol, click on Microsoft for the manufacturer and TCP/IP for the network protocol, and click OK.

**6** Click on the TCP/IP component in the list, and click Properties.

Click on the IP Address tab.

In the IP Address tab, click on Specify an IP address.

Enter your IP Address and Subnet Mask received from your network administrator.

Click OK.

**7** You should now be told to restart your computer. Do so.

Congratulations! You are now on the network!

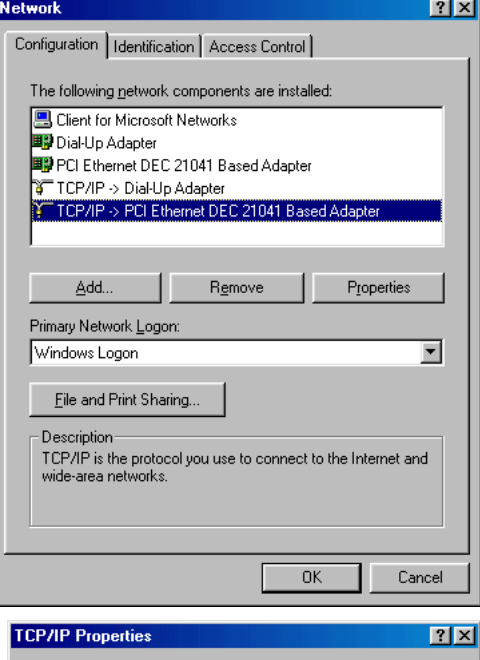

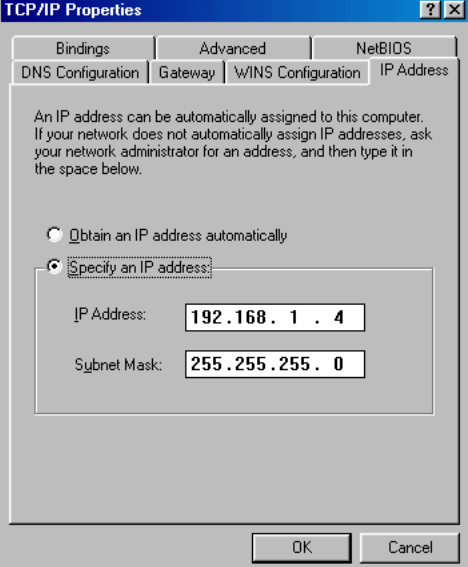

# <span id="page-36-0"></span>**INDEX**

**A**

[Accept messages from... 15](#page-14-0)[, 26](#page-25-0) [Activation Keys and Serial Numbers 16](#page-15-0)[, 26](#page-25-0) [Adding User Accounts 12](#page-11-0), [22](#page-21-0) [Allow all users to use InOutTracker 24](#page-23-0) [Allow anyone to check others In or Out 29](#page-28-0) [Allow anyone to view list 29](#page-28-0) [Allow only administrators to check others ... 29](#page-28-0)

## **B**

[Backing Up Data and Preferences 9](#page-8-0) [File And Folder Locations 9](#page-8-0) [Before You Call 7](#page-6-0)

## **C**

[Can check people in and out 23](#page-22-0) [Can Clear Log 23](#page-22-0) [Can View Log 23](#page-22-0) [Change of Address 8](#page-7-0) [Change Server Password 15](#page-14-0)[, 26](#page-25-0) [Clear 17,](#page-16-0) [28](#page-27-0) [Clear Log... 29](#page-28-0) [Close 17](#page-16-0)[, 28](#page-27-0) [Configure Menu 18](#page-17-0), [28](#page-27-0) Contact Information [Sales and Customer Service 8](#page-7-0) [Technical Support 7](#page-6-0) [Copy 17,](#page-16-0) [28](#page-27-0) [Current Online Users window 11,](#page-10-0) [21](#page-20-0) [Cut 17,](#page-16-0) [28](#page-27-0)

## **D**

[DNS server 11,](#page-10-0) [21](#page-20-0) [Drop Clients After "X" Minutes 15,](#page-14-0) [26](#page-25-0)

#### **E**

[Edit Menu 17,](#page-16-0) [28](#page-27-0) [Export Log... 29](#page-28-0)

#### **F**

[File Menu 17,](#page-16-0) [28](#page-27-0)

[Firewalls 18](#page-17-0)[, 30](#page-29-0) [Firewalls/Routers and NAT 18](#page-17-0)[, 30](#page-29-0)

#### **H**

[Hide Current Online Line Users 18](#page-17-0), [29](#page-28-0) [Hide Server Status 18](#page-17-0)[, 29](#page-28-0) [Hide warning when shutting down 15](#page-14-0), [26](#page-25-0)

#### **I**

[Importing User Accounts 14,](#page-13-0) [24](#page-23-0) [Information you need 7](#page-6-0) [Initial Setup 22](#page-21-0) InOutTracker Options [Log 29](#page-28-0) [InOutTracker Options... 18,](#page-17-0) [29](#page-28-0) [Allow anyone to check others In or Out 29](#page-28-0) [Allow anyone to view list 29](#page-28-0) [Allow only administrators to check others ... 29](#page-28-0) [Limit those able to check... 29](#page-28-0) [Limit those able to view... 29](#page-28-0) [Only allow people on this server to view list 29](#page-28-0) [Installing 9](#page-8-0) [Is Notified Automatically of all changes 23](#page-22-0)

# **K**

[Keep Log of entries made to list 29](#page-28-0)

# **L**

[Limit those able to check... 29](#page-28-0) [Limit those able to view... 29](#page-28-0) [Link one or more servers 16](#page-15-0)[, 27](#page-26-0) [Log 29](#page-28-0) [Log Menu 29](#page-28-0)

#### **Index 37**

#### **M**

Menus [Apple Menu 17,](#page-16-0) [27](#page-26-0) [Configure Menu 18](#page-17-0), [28](#page-27-0) [InOutTracker Options... 18.](#page-17-0) *See also* InOutTracker Options... [Serial Numbers... 18](#page-17-0)[, 28](#page-27-0) [Server Options... 18](#page-17-0)[, 28](#page-27-0) [Server Ring... 18,](#page-17-0) [28](#page-27-0) [Users... 18](#page-17-0), [28](#page-27-0) [Edit Menu 17,](#page-16-0) [28](#page-27-0) [Clear 17,](#page-16-0) [28](#page-27-0) [Copy 17,](#page-16-0) [28](#page-27-0) [Cut 17,](#page-16-0) [28](#page-27-0) [Paste 17](#page-16-0), [28](#page-27-0) [Select All 17](#page-16-0), [28](#page-27-0) [Undo 17](#page-16-0), [28](#page-27-0) [File Menu 17,](#page-16-0) [28](#page-27-0) [Close 17](#page-16-0)[, 28](#page-27-0) [Log Menu 18,](#page-17-0) [29](#page-28-0) [Clear Log... 29](#page-28-0) [Export Log... 29](#page-28-0) [Get Log 29](#page-28-0) [Windows Menu 18](#page-17-0)[, 29](#page-28-0) [Hide Current Online Line Users 18](#page-17-0), [29](#page-28-0) [Hide Server Status 18](#page-17-0)[, 29](#page-28-0) [Show Current Online Line Users 18,](#page-17-0) [29](#page-28-0) [Show Server Status 18](#page-17-0), [29](#page-28-0)

## **N**

[NAT 18](#page-17-0), [30](#page-29-0) [Network Address Translation 18,](#page-17-0) [30](#page-29-0)

#### **O**

[Only allow people on this server to view list 29](#page-28-0) [Ownership Transfer 8](#page-7-0)

## **P**

[Paste 17](#page-16-0), [28](#page-27-0) [Prairie Server Menus 17](#page-16-0), [27](#page-26-0)

## **Q**

[QuickMail Internet Gateway format 14](#page-13-0)[, 24](#page-23-0) [QuickMail Pro Server 14,](#page-13-0) [24](#page-23-0)

#### **R**

[Registered URL 12,](#page-11-0) [22](#page-21-0) [Requirements 9](#page-8-0) [Routers 18](#page-17-0)[, 30](#page-29-0) [Routers/Firewalls and NAT 18](#page-17-0)[, 30](#page-29-0)

#### **S**

[Sales and Customer Service 8](#page-7-0) [Select All 17](#page-16-0), [28](#page-27-0) [Serial Numbers and Activation Keys 16](#page-15-0)[, 26](#page-25-0) [Serial Numbers... 18](#page-17-0)[, 28](#page-27-0) [Server Interface 11](#page-10-0)[, 21](#page-20-0) [Server Options 14](#page-13-0), [25](#page-24-0) [Accept messages from... 15](#page-14-0)[, 26](#page-25-0) [Activation Keys and Serial Numbers 16](#page-15-0)[, 26](#page-25-0) [Change Server Password 15](#page-14-0)[, 26](#page-25-0) [Drop Clients After "X" Minutes 15,](#page-14-0) [26](#page-25-0) [Hide warning when shutting down 15](#page-14-0), [26](#page-25-0) [Serial Numbers and Activation Keys 16](#page-15-0)[, 26](#page-25-0) [Simultaneous Connections 14](#page-13-0)[, 25](#page-24-0) [TCP Port 15](#page-14-0), [26](#page-25-0) [Timeout 15](#page-14-0)[, 25](#page-24-0) [Server Options... 18](#page-17-0)[, 28](#page-27-0) [Server Ring 16](#page-15-0), [27](#page-26-0) [Server Ring... 18,](#page-17-0) [28](#page-27-0) [Server Status window 11,](#page-10-0) [21](#page-20-0) [Show Current Online Line Users 18,](#page-17-0) [29](#page-28-0) [Show Server Status 18](#page-17-0), [29](#page-28-0) [Simultaneous Connections 14](#page-13-0)[, 25](#page-24-0)

## **T**

[TCP Port 15](#page-14-0), [26](#page-25-0) [TCP Port number 14](#page-13-0), [25](#page-24-0) [TCP/IP 31](#page-30-0) [A brief primer 31](#page-30-0) [Configuring 33](#page-32-0) [Mac OS 33](#page-32-0)[, 34](#page-33-0) [Windows 35](#page-34-0) [Resources 31](#page-30-0) [Why 31](#page-30-0) [Technical Support 7](#page-6-0) [Timeout 15,](#page-14-0) [25](#page-24-0)

#### **U**

[Undo 17](#page-16-0), [28](#page-27-0) User Accounts [Adding 12](#page-11-0)[, 22](#page-21-0) [Can check people in and out 23](#page-22-0) [Can Clear Log 23](#page-22-0) [Can View Log 23](#page-22-0) [Importing 14](#page-13-0), [24](#page-23-0) [Is Notified Automatically of all changes 23](#page-22-0) [Users... 18](#page-17-0), [28](#page-27-0) [Using with InOutTracker 21](#page-20-0) [Using with QuickConference 11](#page-10-0)

#### **W**

[Welcome to Prairie Server! 5](#page-4-0) [Windows Menu 18,](#page-17-0) [29](#page-28-0)

# <span id="page-39-0"></span>**NOTES**

#### **CE SOFTWARE LICENSE AND LIMITED WARRANTY AGREEMENT**

**PLEASE READ THIS DOCUMENT CAREFULLY BEFORE USING THIS PACKAGE.** BY USING THIS PACKAGE, YOU AGREE TO BECOME BOUND BY THE TERMS OF THIS LICENSE. IF YOU DO NOT AGREE TO THE TERMS OF THIS LICENSE, DO NOT USE THE SOFTWARE AND PROMPTLY RETURN THIS PACKAGE TO THE PLACE OF PURCHASE FOR A FULL REFUND.

#### **DEFINITIONS**

The following definitions apply to the terms as they appear in this agreement:

• **You** and **Your** refer to any person or entity that acquires or uses this Package.

• **Package** means the Software, manual(s), and other items accompanying this agreement.

• **Software** means the computer program contained in this Package, together with all codes, techniques, software tools, formats, designs, concepts, methods, and ideas associated with that computer program. It also means any copies of the program, codes, etc. made to any other diskette, hard disk or other media.

• **Authorized Number** means the maximum number of licensed users that may use the

- Software, which is one unless a greater number is indicated on the Package. • **Diskette**, by definition, includes CD-ROM discs.
- 

#### PERMITTED USES

CE Software, Inc. (CE) grants you a non-exclusive license to use the Software in this Package according to the terms set forth below. You may:

• Operate the server Software on one computer at a time and the workstation Software on a maximum of the Authorized Number of computers at a time. The server Software may be installed on additional computers if they are all linked together. The activation key which allows the operation of the Software may be installed on more than one such linked server, but the Authorized Number may not be exceeded.

• Make backup copies of the Software solely for archival purposes, which automatically become the property of CE and are subject to this agreement.

• Operate the server Software on a single (or greater number as allowed above) hard disk drive or other permanent storage device for your own use and keep the original diskette as a backup copy; and operate the workstation Software, including any part thereof, on a maximum of the Authorized Number of hard disk drives or other permanent storage devices for your own use. • After written notification to CE, transfer all (but no lesser portion) of the Software and related manuals to another person or entity, who in turn will be subject to this agreement.

#### PROHIBITED USES

You may not:

• Modify, reverse-engineer, disassemble, decompile or reduce the Software to a human perceivable form or translate, sub-license, resell for profit, lend, rent, or lease any portion of the Software.

• Distribute the Software electronically over a network except to facilitate the otherwise legitimate installation of the Software.

• Make copies of the copyrighted manuals.

• Merge it with another program or create derivative works based on the Software.

• Remove, obscure, or alter any notice of the CE copyright or other proprietary legends on the Software.

• Transfer the Software or any direct product to any person or entity in violation of the United States Export Administration Act.

The Software involves valuable proprietary rights of CE and others. CE retains title to and ownership of the Software and all copyright, trade secret, trade name, trademark, and other property rights related to the Software, regardless of the form in which the original or other copies exist. You may not violate these rights, and you must take appropriate steps to protect CE's rights. You are responsible for all taxes other than those based on the net income of CE. CE may at any time replace, modify, alter, improve, enhance, or change the Software.

#### **U.S. GOVERNMENT RESTRICTED RIGHTS**

The Software and documentation are provided with RESTRICTED RIGHTS. Use, duplication, or disclosure by the Government is subject to restrictions as set forth in subparagraph (c)(1)(ii) of the Rights in Technical Data and Computer Software clause at DFARS 252.227-7013 or subparagraphs (c)(1) and (2) of the Commercial Computer Software-Restricted Rights at 48 CFR 52.227-19, as applicable. Manufacturer is CE Software, Inc., P.O. Box 65880, West Des Moines, IA 50265.

#### **TERMINATION**

Both the license and your right to use the Software terminate automatically if you violate any part of this agreement. In the event of termination, you must immediately destroy all copies of the Software or return them to CE.

#### LIMITED WARRANTY

CE warrants that, upon delivery by CE, the diskettes on which the Software is distributed will be free from defects in materials and workmanship and that the Software will substantially conform to the specifications established by CE. CE does not warrant that the Software is free from all bugs, errors, and omissions. If any of the Software fails to comply with this limited warranty, CE will replace the diskette or, at CE's option, make a reasonable effort to correct the program errors. You must, however, return your original diskette(s), along with a copy of your paid invoice, to CE or its authorized representative within 90 days of the date you received the Software. If CE is unable to correct defective diskettes or program errors, CE will refund all or a fair portion of the price you paid for this Package. The refund will fully satisfy your claims for Software or diskette failure. This limited warranty shall continue for any replacement Software for the rest of the original 90-day warranty period or for 30 days from the date you receive the replacement, whichever is longer. CE's liability to you for actual damages for any cause whatsoever, and regardless of the form of the action, will be limited to the greater of \$100 or the money paid for the Software that caused the damages.

EXCEPT AS SPECIFICALLY SET FORTH ABOVE, CE DISCLAIMS ALL OTHER WARRANTIES, EITHER EXPRESS OR IMPLIED, INCLUDING BUT NOT LIMITED TO IMPLIED WARRANTIES OF MERCHANTABILITY OR FITNESS FOR A PARTICULAR PURPOSE. THIS LIMITED WARRANTY GIVES YOU SPECIFIC LEGAL RIGHTS, AND YOU MAY HAVE OTHER RIGHTS, WHICH VARY FROM STATE TO STATE.

EXCEPT AS SPECIFICALLY SET FORTH ABOVE, CE AND ITS DISTRIBUTORS AND DEALERS WILL IN NO EVENT BE LIABLE FOR ANY DAMAGES WHATSOEVER FOR CONSEQUENTIAL OR INCIDENTAL DAMAGES, EITHER DIRECT OR INDIRECT, INCLUDING BUT NOT LIMITED TO LOSS OF BUSINESS PROFITS, INCOME OR USE OF DATA. SOME STATES DO NOT ALLOW EXCLUSION OR LIMITATION OF INCIDENTAL OR CONSEQUENTIAL DAMAGES; THEREFORE, THE LIMITATIONS SET FORTH IN THIS AGREEMENT MAY NOT APPLY TO YOU.

#### GENERAL

This agreement constitutes the entire agreement and supersedes any prior agreement between CE and you concerning the contents of this Package. CE is not bound by any provision of any purchase order, or other document, unless CE specifically amends this agreement. This agreement cannot be amended, modified, or waived, unless the change is written and signed by an authorized corporate officer of CE.